# County Auditor-Controller RAD App Instructions for Prior Period Adjustment Form

The Redevelopment Agency Dissolution Application (RAD App) enables successor agencies to access, complete, and submit their Prior Period Adjustment (PPA) form to their county auditor-controller (CAC). The CAC will also use the RAD App to access, review, and submit the form to Finance for review and approval.

CACs must use the RAD App to review and submit their PPA Forms to Finance no later than February 1. No other means of submission to Finance will be accepted.

## **ACCESSING THE FORM**

- 1. Access the RAD App at <u>CAC RAD App.</u>
- 2. "Sign In" using your CAC's username and password.

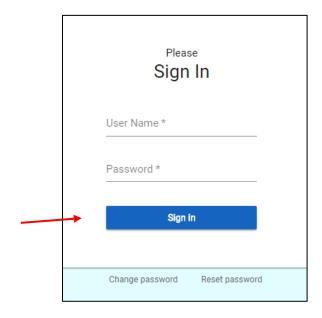

3. To change your password, select the "Change Password" tab.

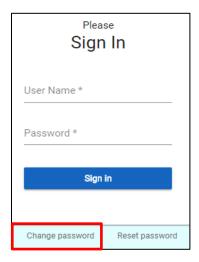

4. Enter your new password twice and select the "Change Password" button.

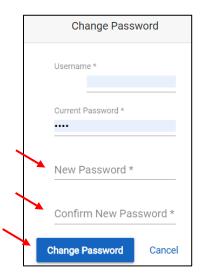

5. To reset your password, select the "Reset Password" tab.

Enter your County's name and the Primary Email address and select the "Reset" button. Your new, temporary password will be emailed to the primary and secondary contacts listed in the RAD App. Remember to change your password after logging in with your temporary password. It is best to copy the password from the email and paste it into the field as it may be challenging to read.

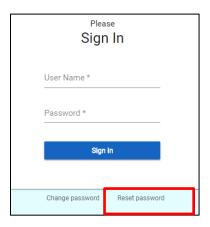

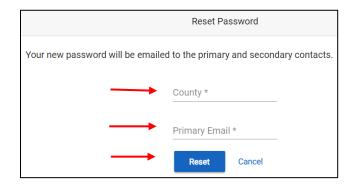

## **MENU BARS**

The menu bar at the top of the screen includes tabs for the following functions:

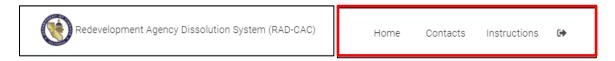

#### Home Tab

Upon entering the RAD App, users are automatically directed to this tab, which lists all of the agencies in a county that have submitted a PPA Form, and contains links to the PPA Forms and PPA Reports for specific agencie.

#### **Contacts Tab**

CACs are required to do the following:

- Supply data for a primary and secondary contact.
- Update data throughout the year to ensure accuracy and timely delivery of correspondence. The determination letters will only be sent to the primary contact.

The primary and secondary contacts will do the following:

- Have access to the RAD App.
- Receive e-mails generated by the RAD App.
- Provide information to Finance analysts.

If an incorrect entry is made, an error message will be displayed on the screen. See **Exhibit A** for the contact validation rules.

#### **Instructions Tab**

Select the "Instructions" tab to access instructions and FAQs.

# Log Out Tab

Select the tab to exit the application.

# **Export to Excel Tab**

- The "Export to Excel" tab is available on both the "Home" and "PPA" pages.
- Select the "Export to Excel" tab to export the data from the agency listing on the "Home" page or the PPA Form on the "PPA" page. The raw data from the tables will be exported into Excel.

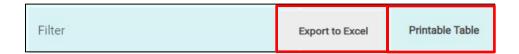

## Printable Table Tab

- The "Printable Table" tab is available on the "Home" page.
- Select the "Printable Table" tab to print a copy of the agency listing.

## **COMPLETING THE FORM**

If an Agency has submitted a PPA, then the "Agency PPA Reported Date" and "Submitted Form" fields will be populated.

Select the "PPA" link to open a form for review.

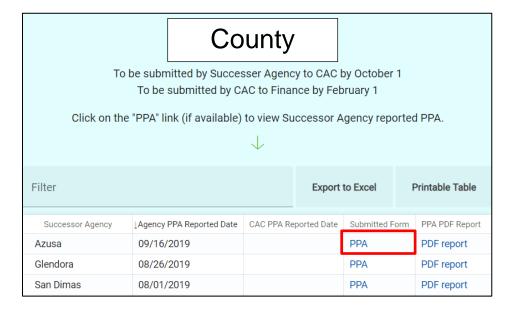

1. Select each item for analysis using the "pencil" icon to the left of the item number.

| PPA S           |        | Submission                                    |                        |        |                 |         |             |        |            |           |
|-----------------|--------|-----------------------------------------------|------------------------|--------|-----------------|---------|-------------|--------|------------|-----------|
| Filter          |        |                                               |                        |        |                 |         |             |        |            |           |
|                 |        |                                               |                        |        |                 |         |             |        | SUC        | CESSOR AC |
|                 |        |                                               | Non-RPTTF Expenditures |        |                 |         |             |        |            |           |
|                 |        |                                               | Bond Proceeds          |        | Reserve Balance |         | Other Funds |        |            |           |
|                 | Item # | Name                                          | Authorized             | Actual | Authorized      | Actual  | Authorized  | Actual | Authorized | Available |
| Ø*              |        | TOTAL                                         | -                      | -      | 330,690         | 330,690 | -           | -      | 922,167    | 827,000   |
| gi <sup>1</sup> | 1      | 2008 Tax<br>Allocation<br>bonds Series<br>A-T | -                      | -      | 278,384         | 278,384 | -           | -      | 195,852    | 195,000   |

2. Enter the Available RPTTF funding and Actual amount expended by the Agency for each item. The difference will be automatically calculated. Comments may also be added, as appropriate, for clarity.

| Edit Item #3                                      |                       |                     |                                         |                     |                       |  |
|---------------------------------------------------|-----------------------|---------------------|-----------------------------------------|---------------------|-----------------------|--|
| Project Name/Debt Obliga<br>Golden State 2003 Ser |                       | on Bond             |                                         |                     |                       |  |
| RPTTF                                             |                       |                     |                                         |                     |                       |  |
|                                                   | Authorized            | Available           | Lesser of<br>Authorized or<br>Avaliable | Actual              | Difference            |  |
| SA Reported                                       | 2,516,888             | 2,516,888           | 2,516,888                               | 2,516,888           | 0                     |  |
| CAC Reviewed                                      | 2,516,888             | 0                   | 0                                       | 0                   | 0                     |  |
|                                                   |                       |                     |                                         |                     |                       |  |
|                                                   | Authorized            |                     |                                         | Actual              |                       |  |
| Bond Proceeds                                     | 0                     |                     |                                         | 0                   |                       |  |
| Reserve Balance                                   | 0                     |                     |                                         | 0                   |                       |  |
| Other Funds                                       | 190,794               |                     |                                         | 190,794             |                       |  |
| *This table cannot be ed                          | dited. However, the a | amounts should be I | eviewed and any ad                      | justments should be | e noted in the Commen |  |
| CAC Comments<br>The Actual amount mat             | ches the debt-servi   | ce schedule.        |                                         |                     |                       |  |

- 3. Navigating Between Items
  - If you use the arrows or enter an item number in the top right-hand side of the screen, the data is *automatically* saved when leaving the current item.
     You do *not* have to select the "Save" button.
  - If you want to go back to the main "Detail" screen after entering data for a single item, select the "Save Changes" button.
  - If you want to go back to the main "Detail" screen without saving any data, select on "Cancel" or the "X" button to exit.

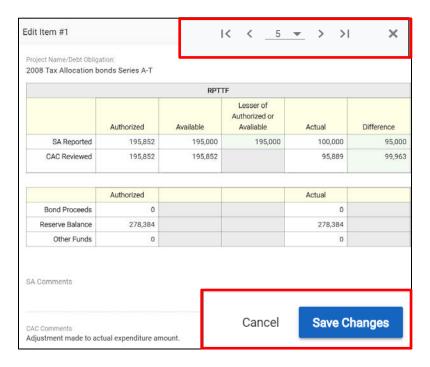

4. To review Administrative Cost Allowance, select the "pencil" icon in the Total row. Report Available and Actual Admin RPTTF on an aggregate basis.

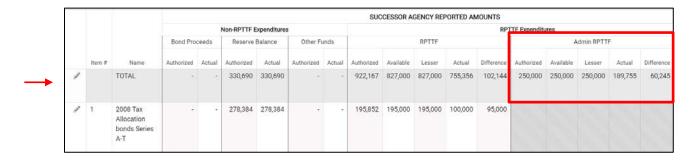

## PRINTING THE FORM

There are two different ways to access the report feature for viewing or printing purposes:

1. Select the "PDF Report" link on the "Home" page to open the report page to create a pdf version of the PPA Form.

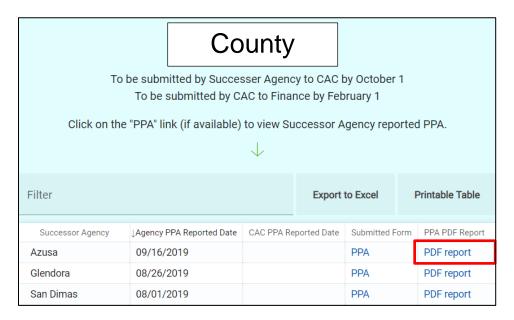

2. Select the "PDF Report" link on the "PPA" page to open the report page to create a pdf version of the PPA Form.

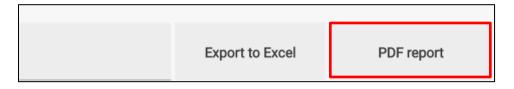

- Select the "PPA Report" button to create a pdf report with all rows and columns, or
  - select the "Hide Options" feature to create a custom pdf report.
  - o Choose which options to exclude from the report.
  - o Select the "PPA Report" button to create the report.

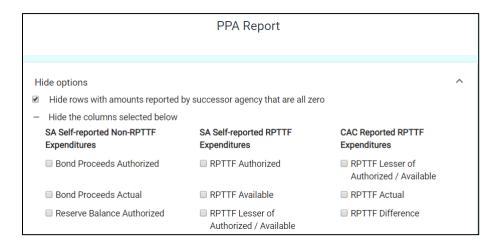

## SUBMITTING THE FORM

- 1. Prior to submittal, be sure the form is complete and accurate. Once the form has been submitted, data can no longer be edited.
- 2. Once the form has been completed, submit the form electronically to Finance by selecting the "Submission" tab.

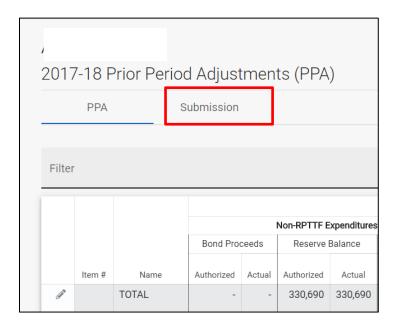

Select the "Submit PPA" button.
 It is NOT necessary to submit the form separately to the RDA Inbox.

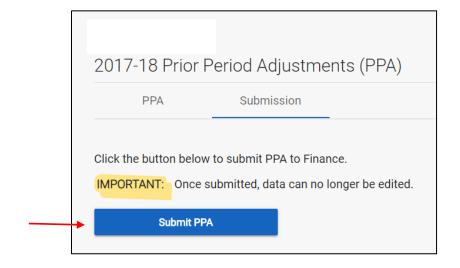

# **EXHIBIT A: CONTACT DATA - VALIDATION RULES**

|    | Contact Data                 | Validation Rules                                                                                                    |
|----|------------------------------|----------------------------------------------------------------------------------------------------|
| 1  | Contact salutation           | <ul><li>Input is required</li><li>Select from options</li><li>Contact salutation must equal Mr./Ms./Dr.</li></ul>                                                                 |
| 2  | Contact first name           | <ul><li>Input is required</li><li>Enter first name</li><li>Contact first name cannot exceed 30 letters</li></ul>                                                                  |
| 3  | Contact middle initial       | <ul> <li>Initial must be one letter only</li> </ul>                                                                                                    |
| 4  | Contact last name            | <ul> <li>Input is required</li> <li>Enter last name</li> <li>Contact last name cannot exceed 30 letters</li> </ul>                                                                |
| 5  | Contact title                | <ul><li>Input is required</li><li>Enter job/position title</li><li>Contact title cannot exceed 100 letters</li></ul>                                                              |
| 6  | Contact address1             | <ul><li>Input is required</li><li>Enter primary contact address only</li><li>Cannot exceed 100 letters</li></ul>                                                                  |
| 7  | Contact address 2            | <ul><li>Enter primary contact address only</li><li>Cannot exceed 100 letters</li></ul>                                                                                            |
| 8  | Contact city                 | <ul> <li>Input is required</li> <li>Enter city name</li> <li>Enter primary contact city only</li> <li>Cannot exceed 30 letters</li> </ul>                                         |
| 9  | Contact state                | <ul> <li>Input is required</li> <li>Enter primary contact state only</li> <li>Enter appropriate state acronym (i.e. CA)</li> <li>Contact state cannot exceed 2 letters</li> </ul> |
| 10 | Contact zip code is required | <ul> <li>Input is required</li> <li>Enter primary contact zip code only</li> <li>Contact zip code form should be appropriate e.g., '12345' or '12345-1234'</li> </ul>             |
| 11 | Contact phone number         | <ul> <li>Input is required</li> <li>Enter phone number</li> <li>Enter phone number in the correct format e.g.,<br/>123-123-1234 or 123-123-1234 x12345</li> </ul>                 |
| 12 | Contact e-mail is            | <ul> <li>A parenthesis is not required to be entered</li> <li>Input is required</li> </ul>                                                                                        |
| 12 | required                     | <ul> <li>Enter e-mail in required format. For example,</li> <li>John.Smith@example.com, where [User] is</li> <li>"John.Smith" and [domain] is "example.com"</li> </ul>            |